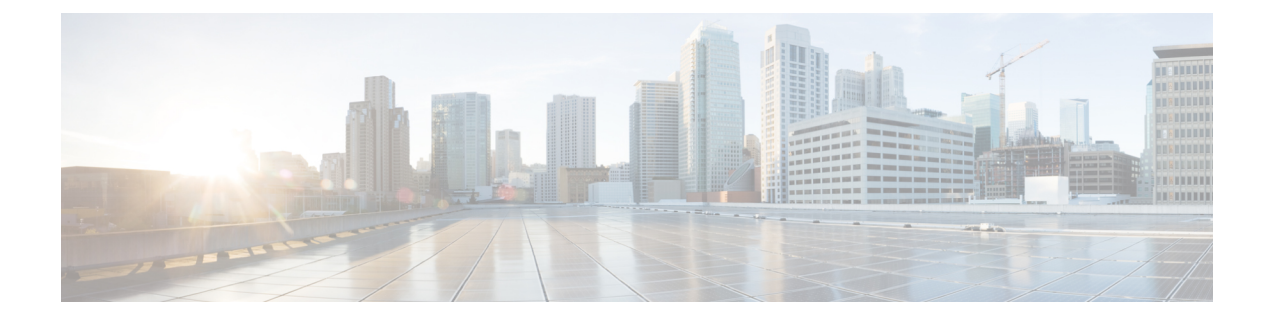

# **Configuring the Switch**

- [Configuring](#page-0-0) the Switch Using the Web User Interface, on page 1
- [Configuring](#page-0-1) the Switch Using the CLI, on page 1

# <span id="page-0-0"></span>**Configuring the Switch Using the Web User Interface**

For instructions on setting up the switch using the WebUI, refer to the required version of the [software](https://www.cisco.com/c/en/us/support/switches/catalyst-9500-series-switches/products-installation-and-configuration-guides-list.html) [configuration](https://www.cisco.com/c/en/us/support/switches/catalyst-9500-series-switches/products-installation-and-configuration-guides-list.html) guide. In the guide, go to *Configuring the Switch Using the Web User Interface*.

# <span id="page-0-1"></span>**Configuring the Switch Using the CLI**

## **Accessing the CLI Through the Console Port**

You can access the CLI on a configured or unconfigured switch by connecting the RJ-45 console port or USB console port of the switch to your PC or workstation and accessing the switch through a terminal emulation program.

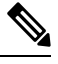

If you have stacked your switches, connect to the console port of one of the switches in the stack. You can initially configure the entire stack from any member switch. **Note**

### **Connecting the RJ45 Console Port**

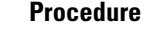

- **Step 1** Connect the RJ45 port adapter to the serial port on the terminal server or your PC using the optional RJ45-to-DB9 adapter cable. Connect the other end of the cable to the switch console port.
- **Step 2** Start the terminal-emulation program on the PC or the terminal. The program, frequently a PC application such as Putty or TeraTerm, makes communication between the switch and your PC or terminal possible.
- **Step 3** Configure the baud rate and character format of the PC or terminal to match the console port default characteristics:
- 9600 baud
- 8 data bits
- 1 stop bit
- No parity
- None (flow control)

**Step 4** Power on the switch.

**Step 5** The PC or terminal displays the bootloader sequence. Press **Enter** to display the setup prompt.

### **Connecting the USB Console Port**

#### **Procedure**

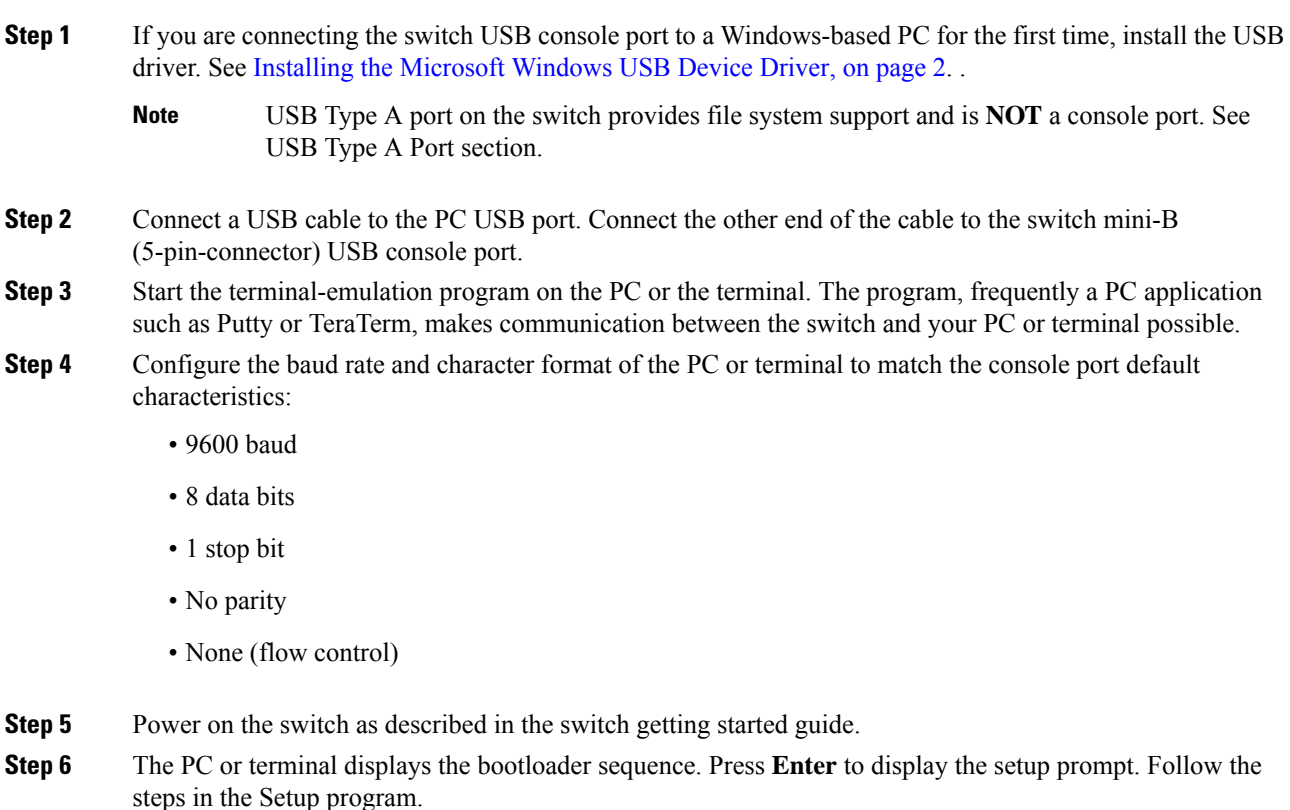

## <span id="page-1-0"></span>**Installing the Microsoft Windows USB Device Driver**

A USB device driver must be installed the first time a Microsoft Windows-based PC is connected to the USB console port on the switch.

## **Installing the Cisco Microsoft Windows USB Driver**

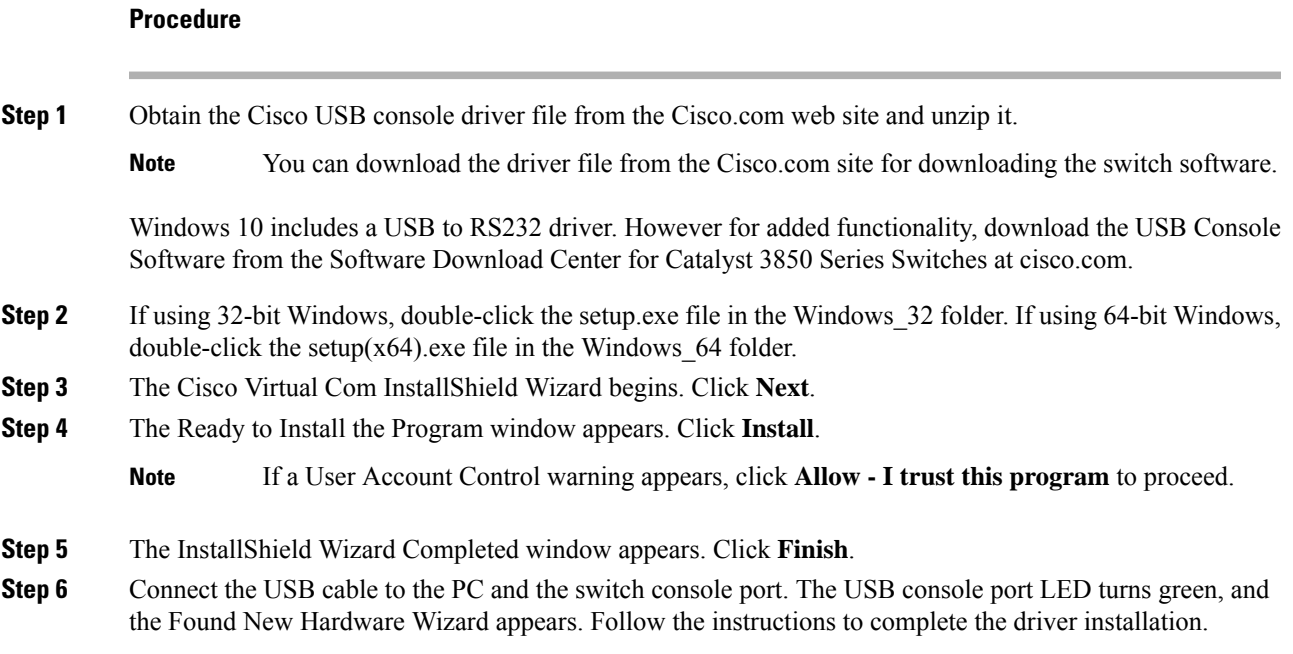

# **Uninstalling the Cisco Microsoft Windows USB Driver**

### **Uninstalling the Cisco Microsoft Windows USB Driver**

#### **Before you begin**

Disconnect the switch console terminal before uninstalling the driver.

#### **Procedure**

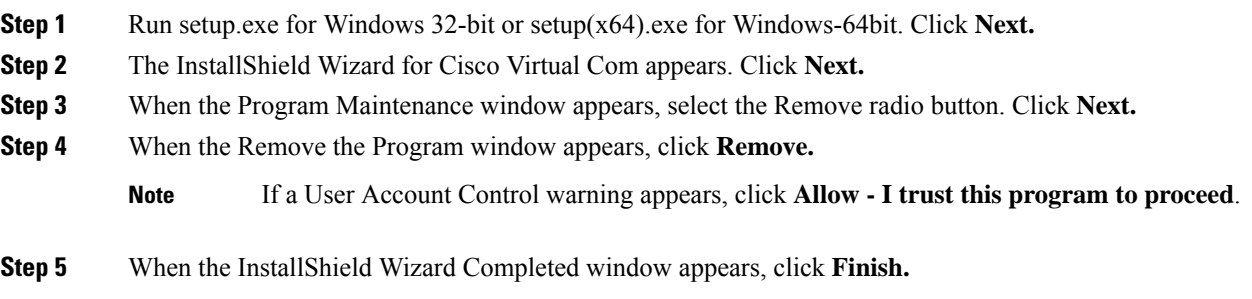

 $\mathbf I$